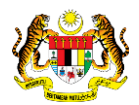

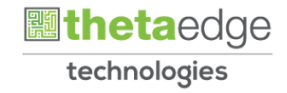

### SISTEM PERAKAUNAN AKRUAN KERAJAAN NEGERI (iSPEKS)

## USER MANUAL (Fasa 3)

# Pemeriksaan Aset Luaran (Windows) (Bar Coding)

Untuk

### JABATAN AKAUNTAN NEGARA MALAYSIA

**SPEKS** 

**TERHAD** 

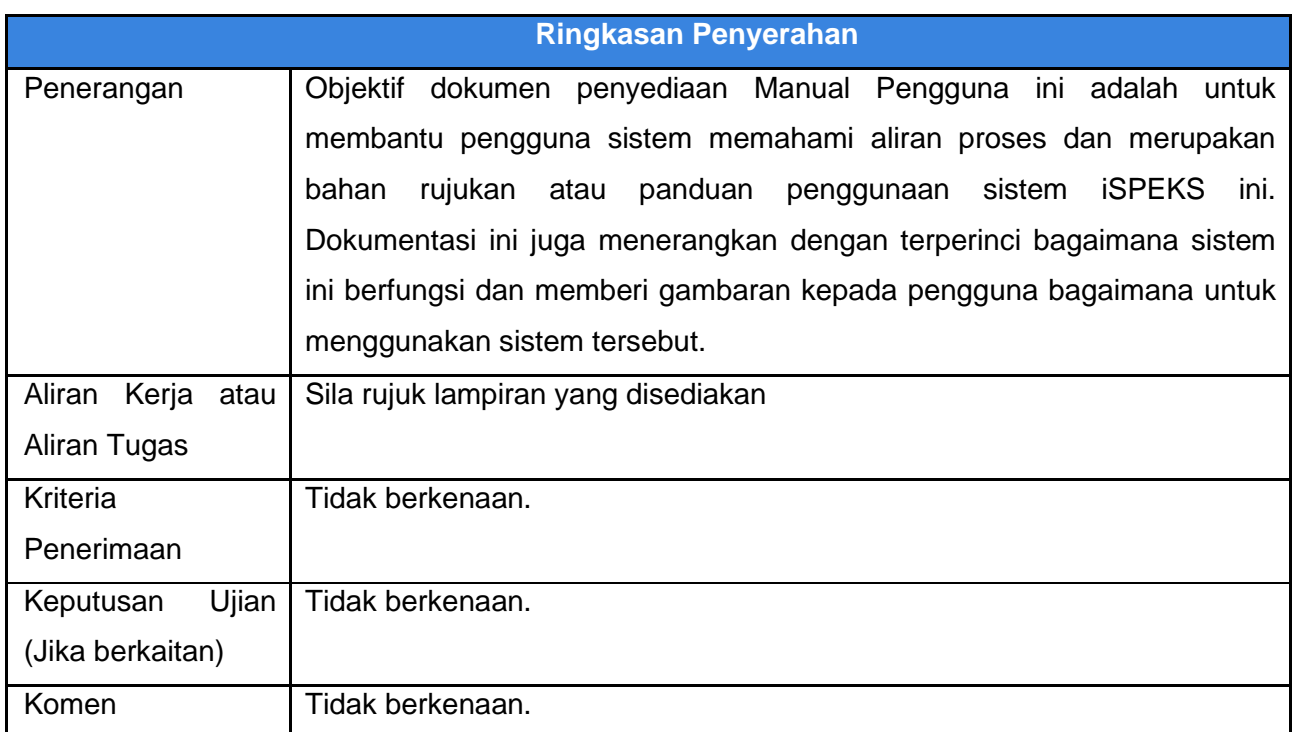

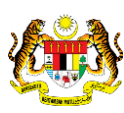

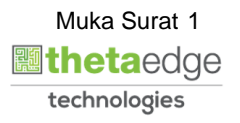

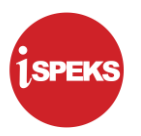

#### **Pentadbiran dan Pengurusan Dokumen**

#### **Semakan Dokumen**

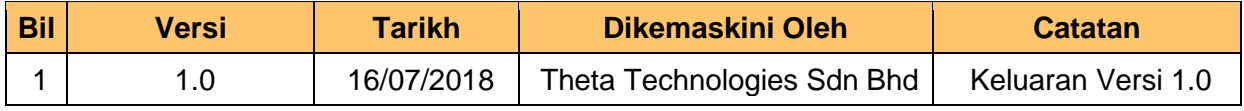

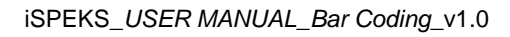

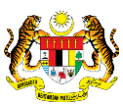

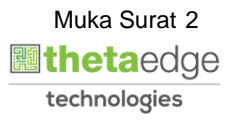

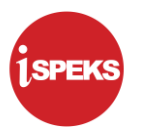

### **ISI KANDUNGAN**

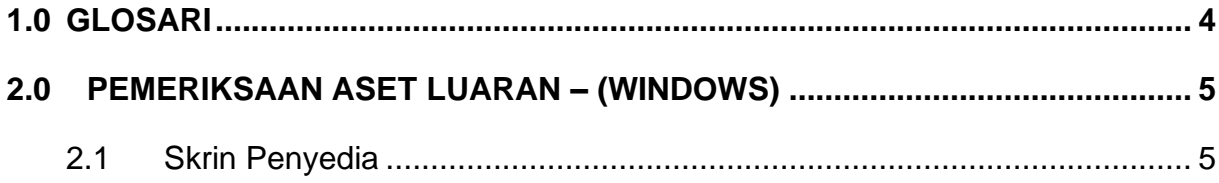

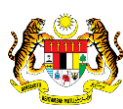

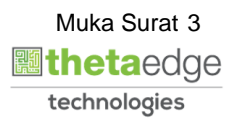

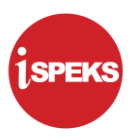

#### <span id="page-4-0"></span>**1.0 GLOSARI**

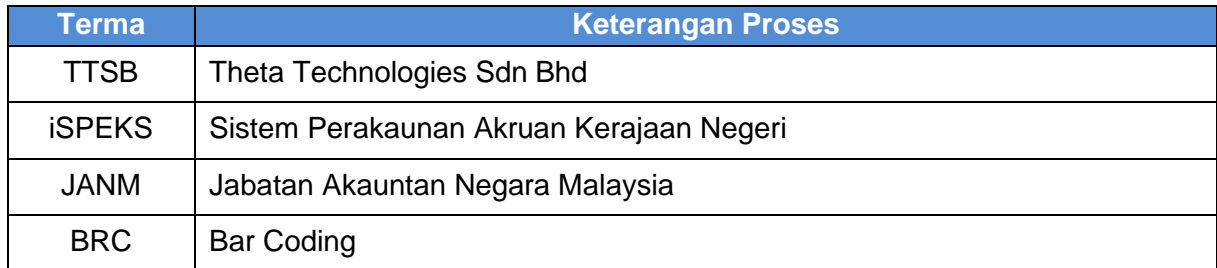

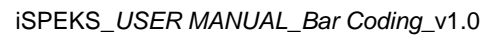

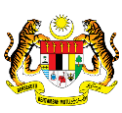

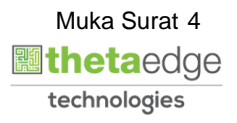

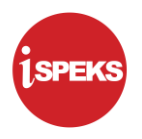

#### <span id="page-5-1"></span><span id="page-5-0"></span>**2.0 PEMERIKSAAN ASET LUARAN – (WINDOWS)**

#### **2.1 Skrin Penyedia**

**1.** Paparan **Menu** dipaparkan.

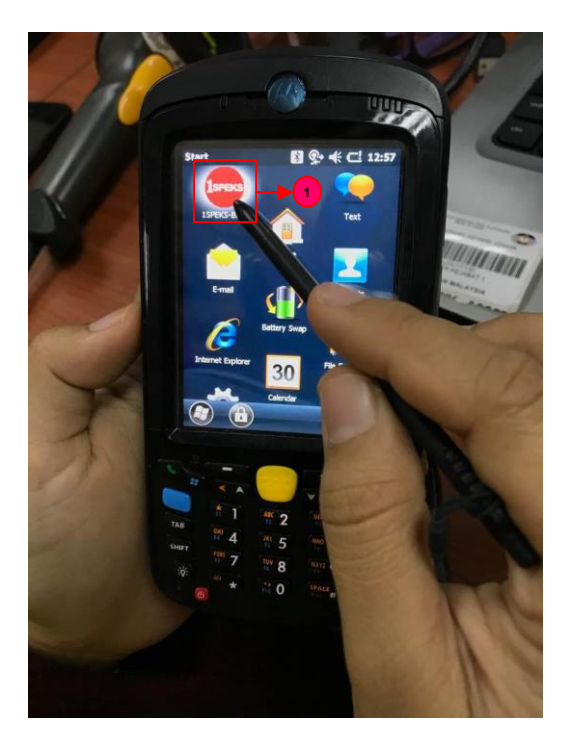

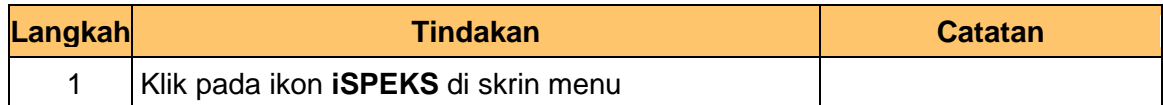

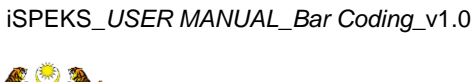

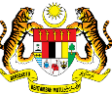

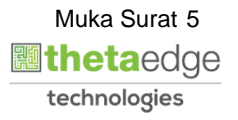

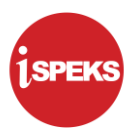

**2.** Skrin **Tetapan Internet** dipaparkan.

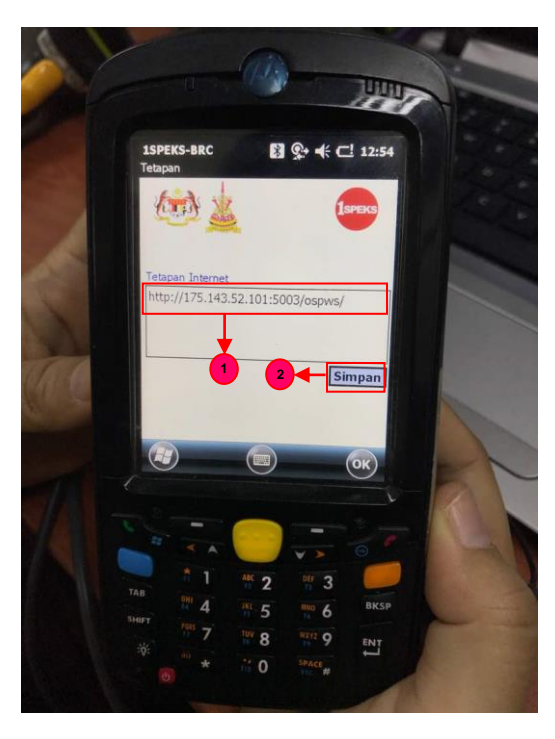

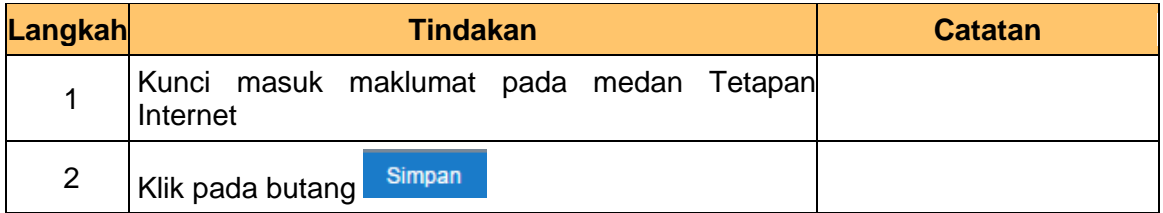

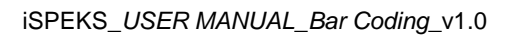

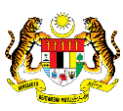

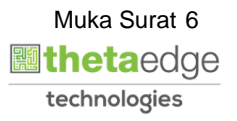

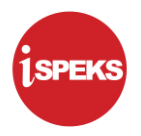

**3.** Skrin **Log Masuk** dipaparkan.

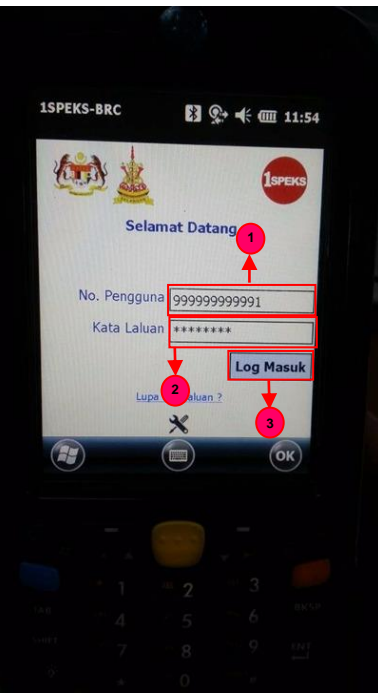

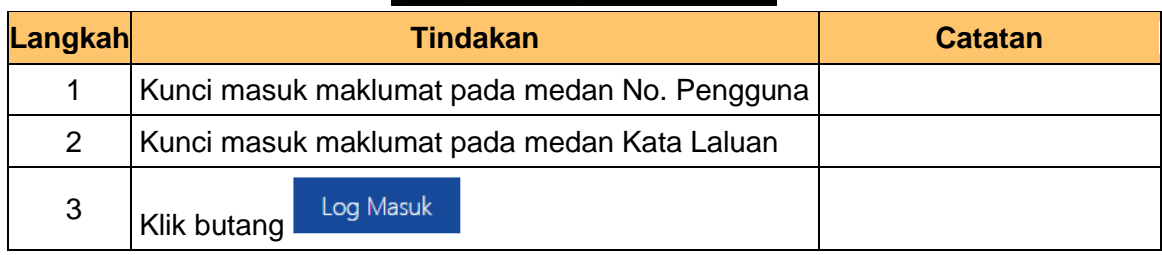

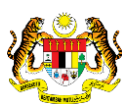

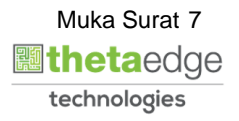

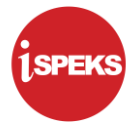

**4.** Skrin **Butir Pengguna** dipaparkan.

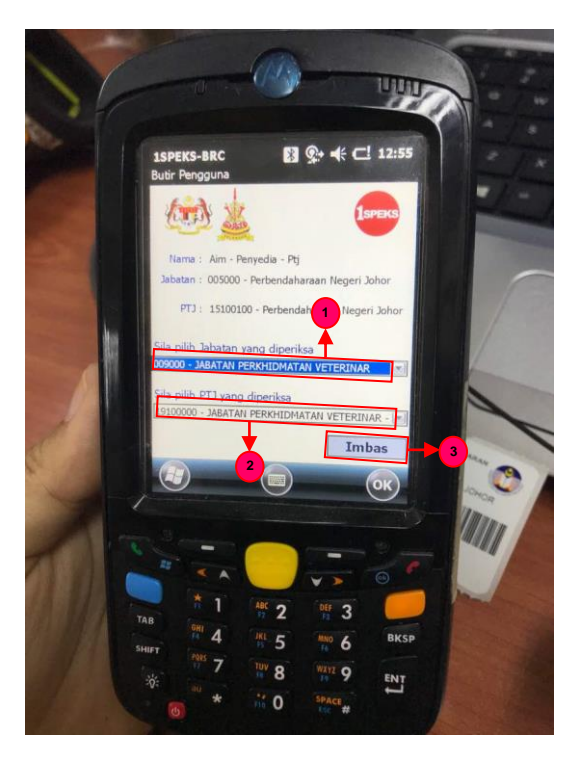

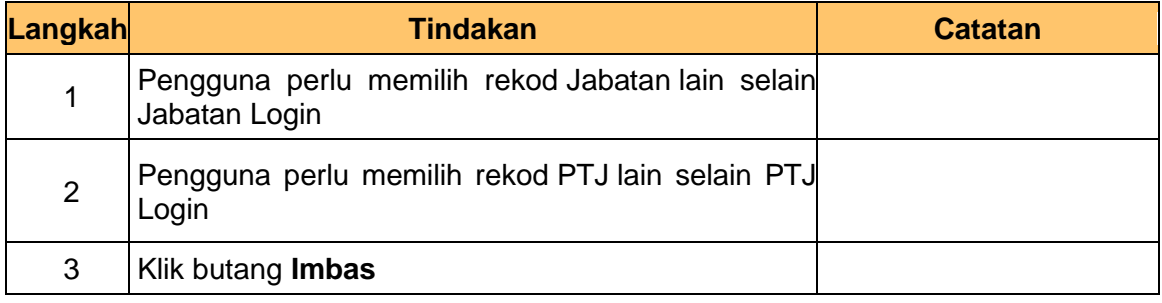

**5.** Skrin **Pengimbasan Barcode** dipaparkan.

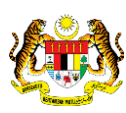

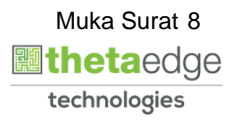

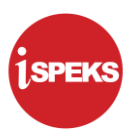

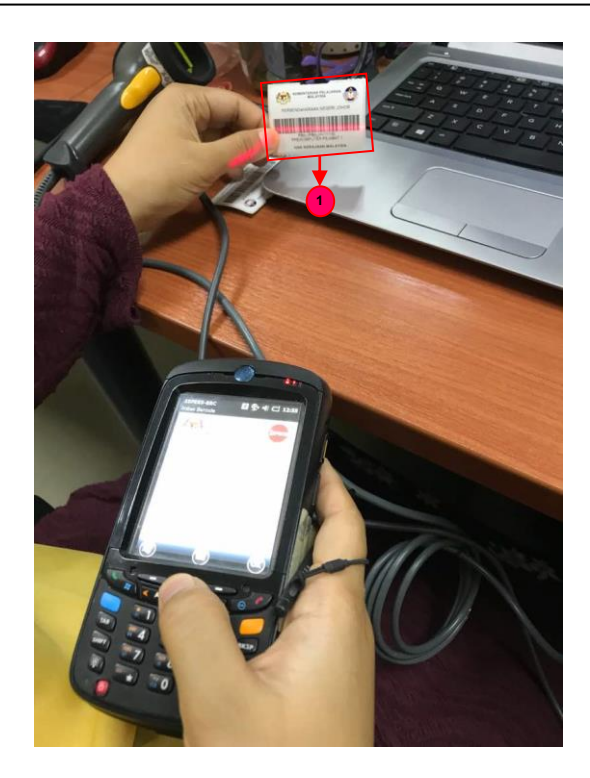

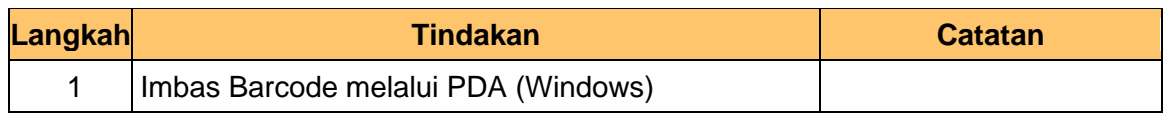

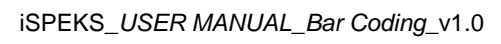

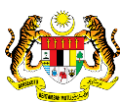

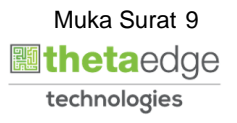

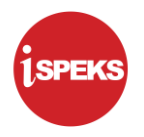

**6.** Skrin **Imbasan Barcode** dipaparkan.

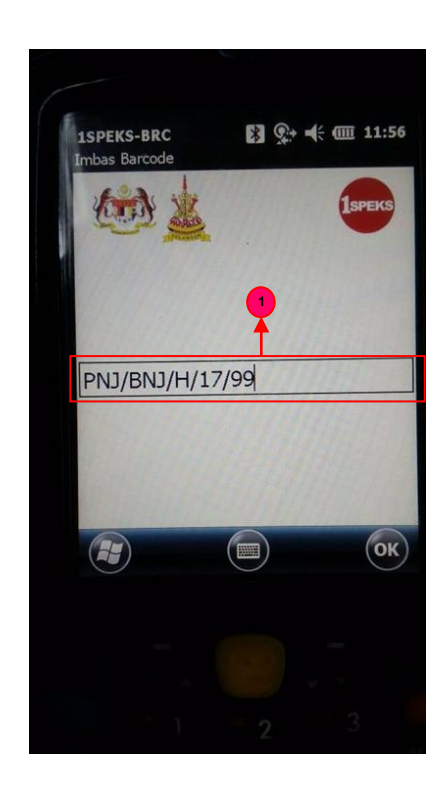

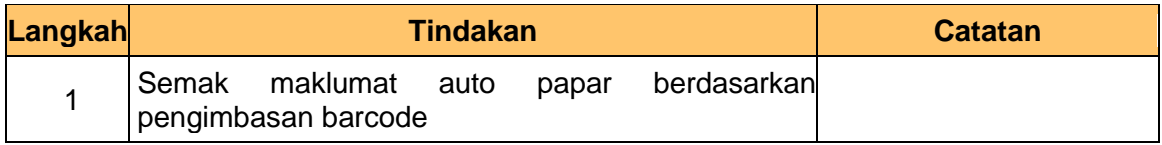

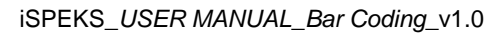

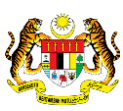

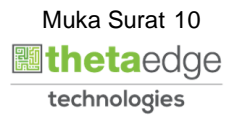

- **Pemeriksaan Aset Luaran (Windows)**
- **7.** Skrin **Pemeriksa** dipaparkan.

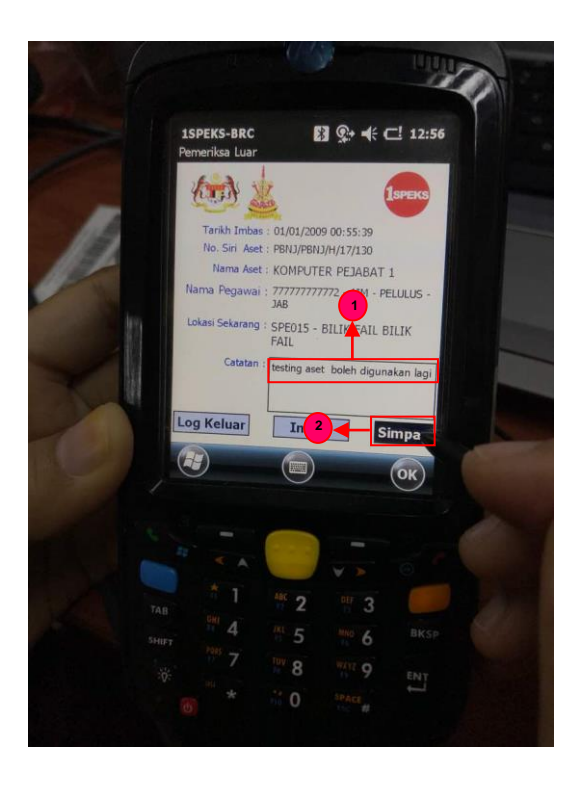

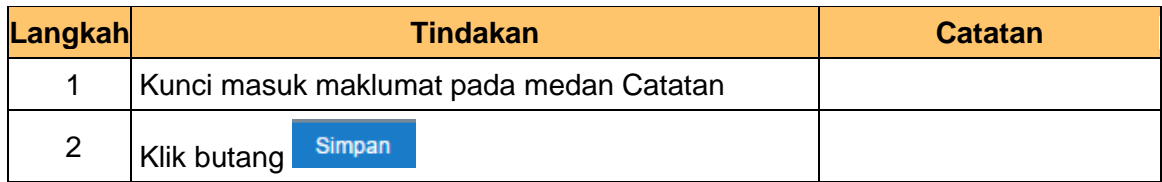

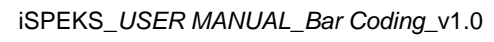

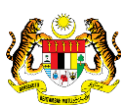

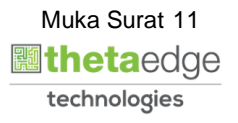

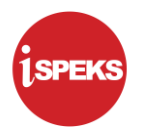

**8.** Skrin **Pemeriksa** dipaparkan.

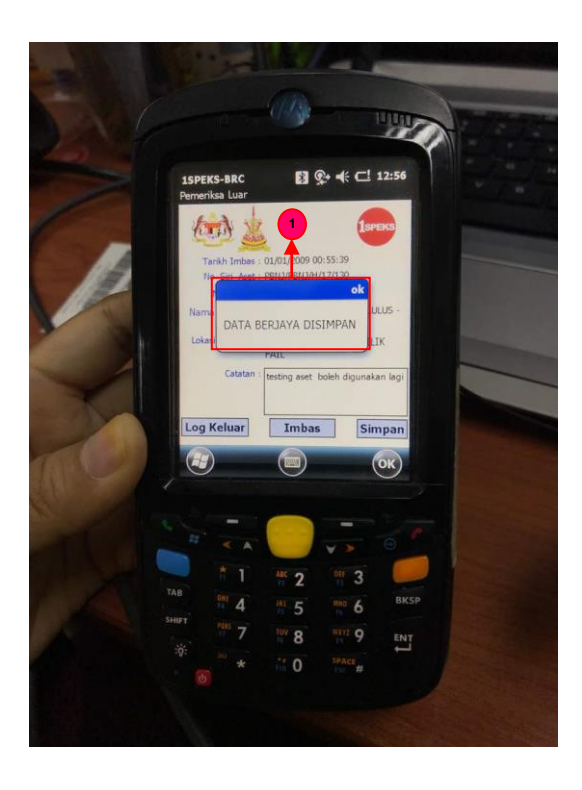

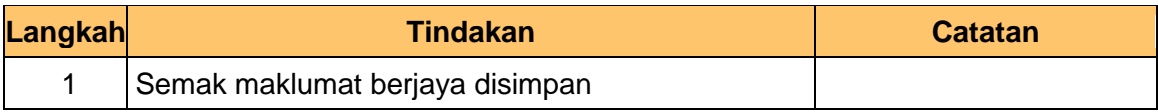

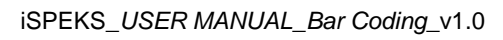

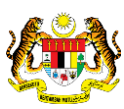

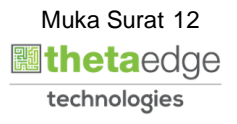

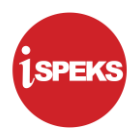

**9.** Skrin **Log Keluar** dipaparkan.

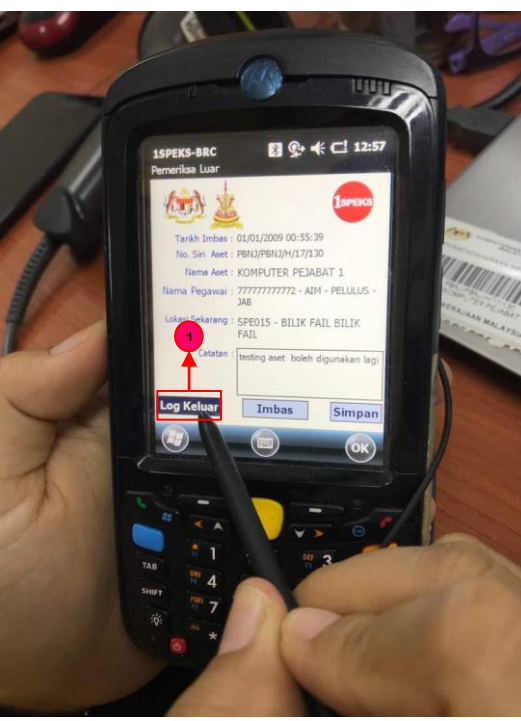

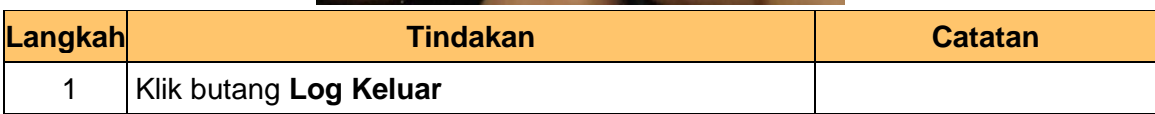

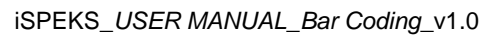

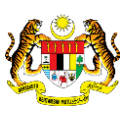

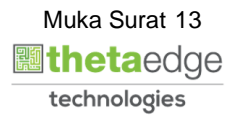

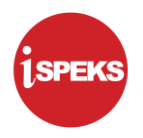

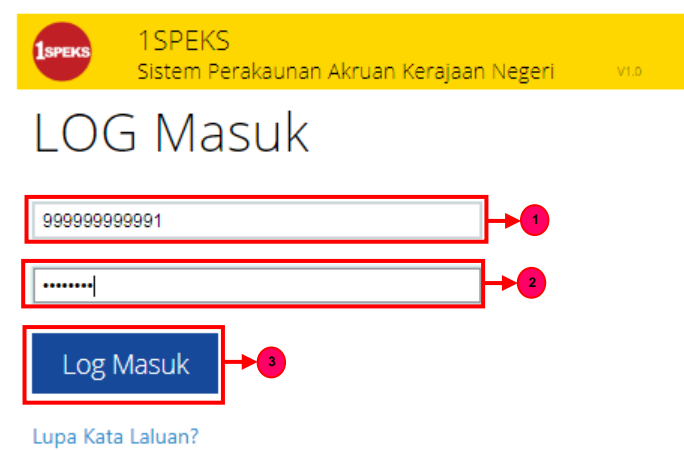

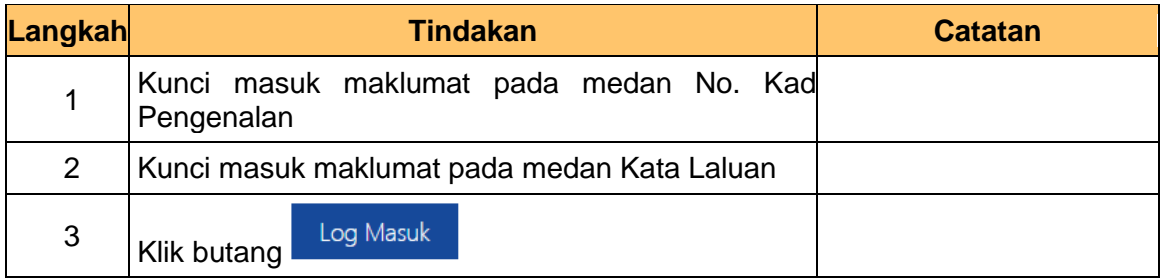

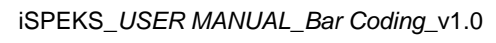

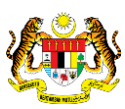

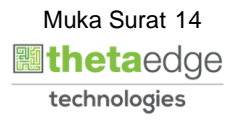

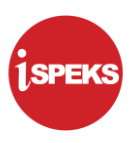

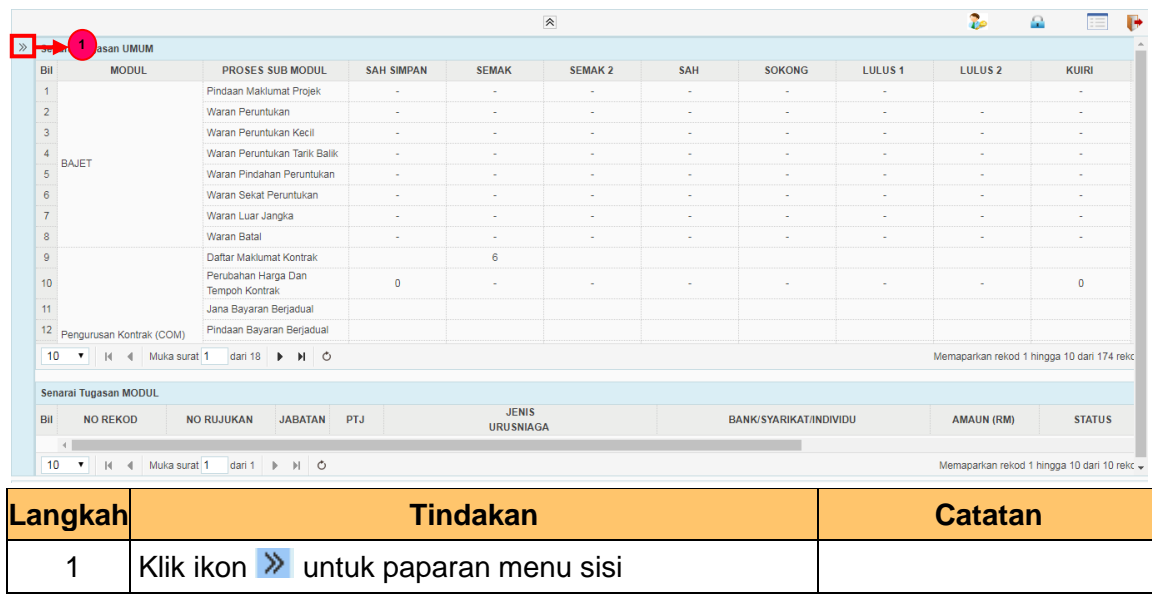

#### **12.** Skrin **Penyedia iSPEKS** dipaparkan.

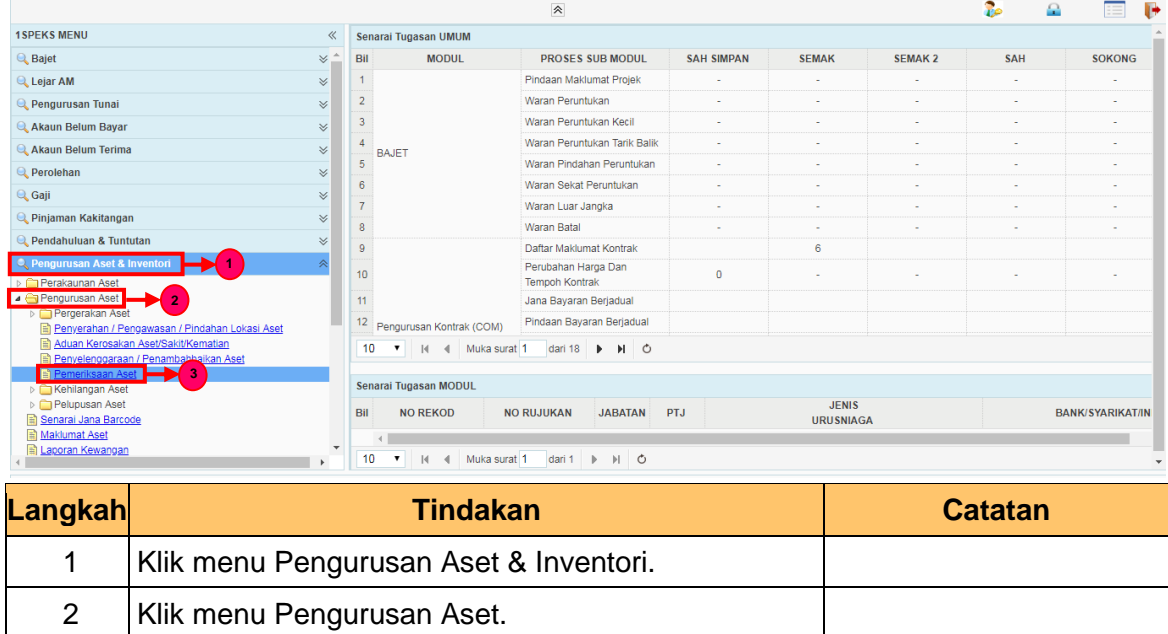

#### **13.** Skrin **Penyedia iSPEKS** dipaparkan.

3 Klik menu Pemeriksaan Aset

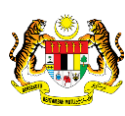

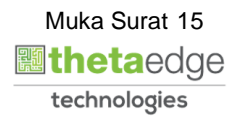

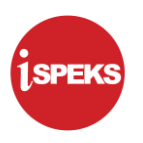

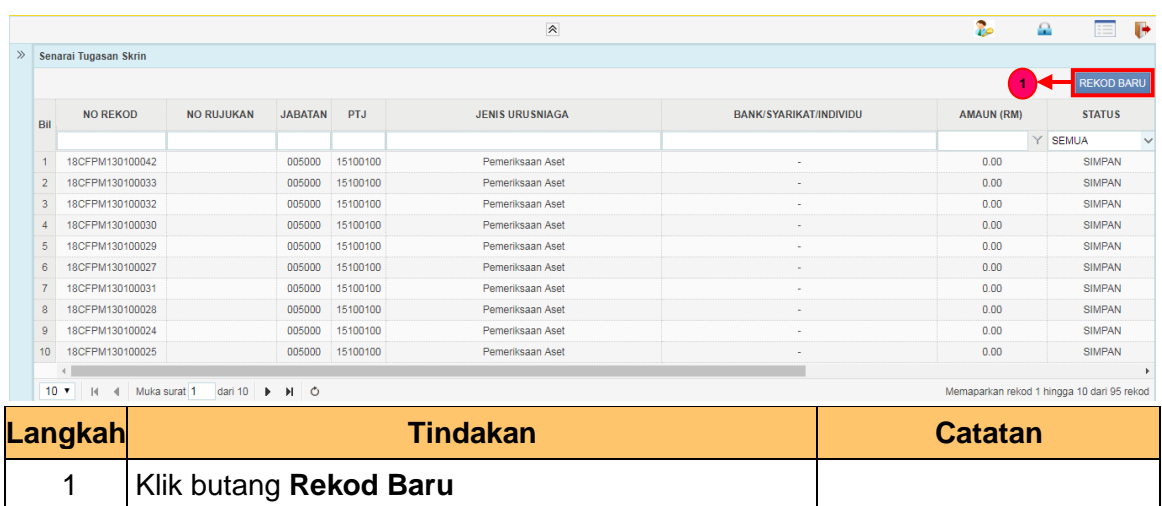

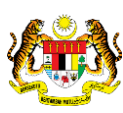

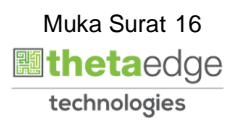

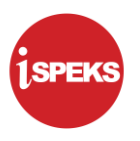

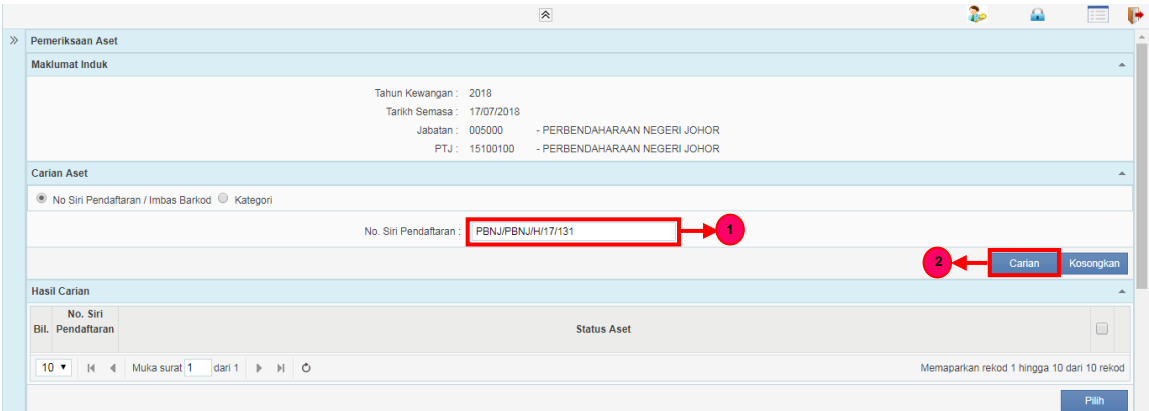

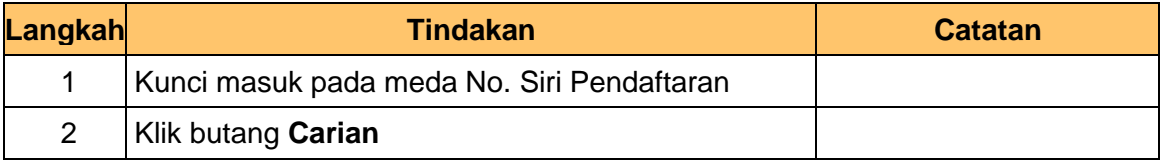

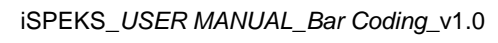

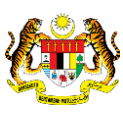

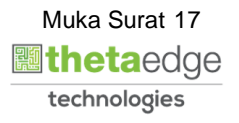

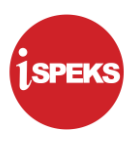

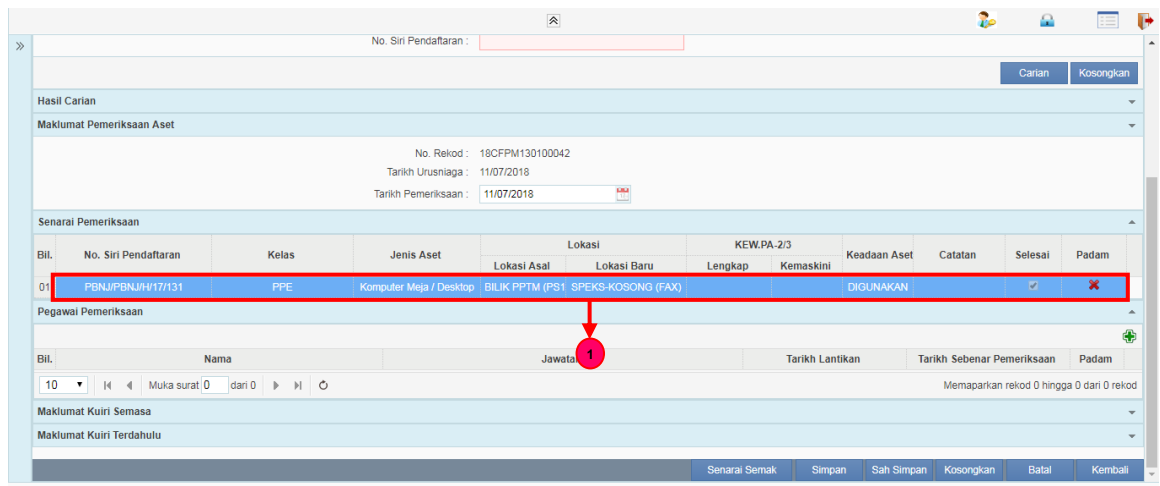

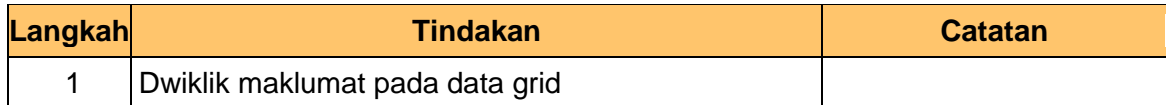

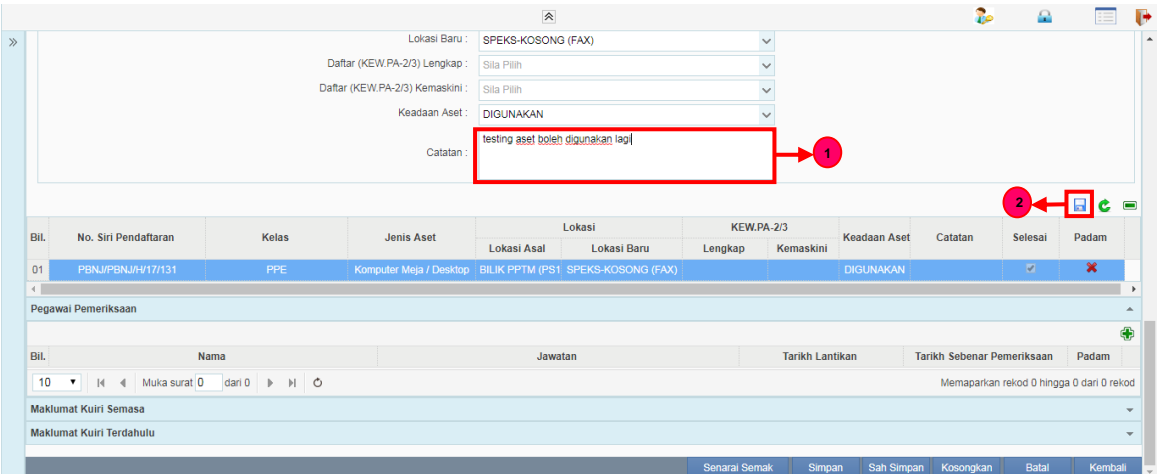

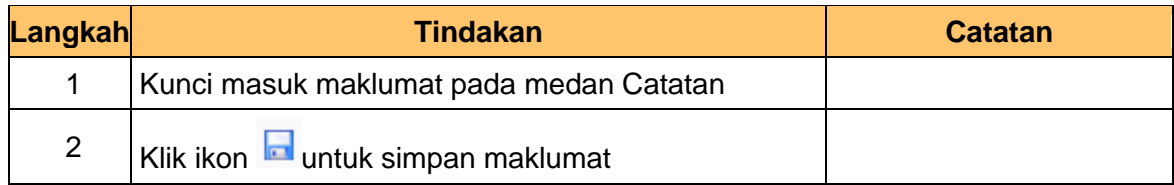

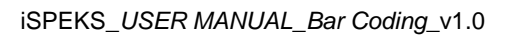

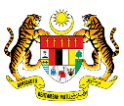

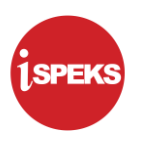

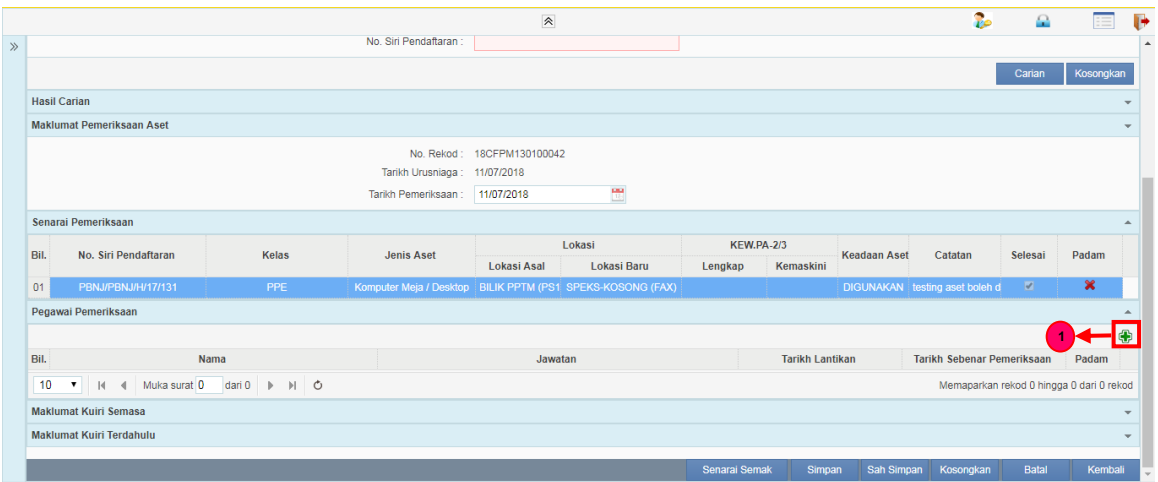

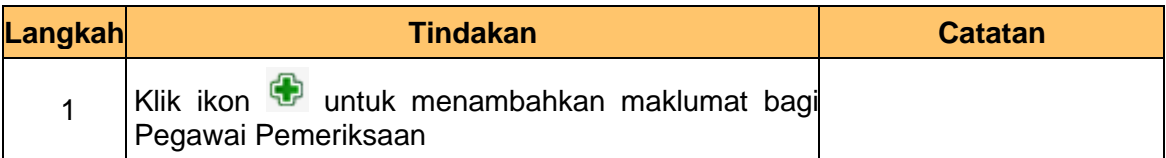

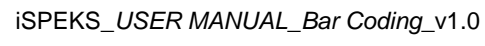

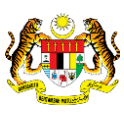

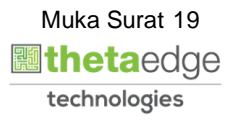

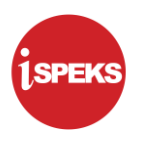

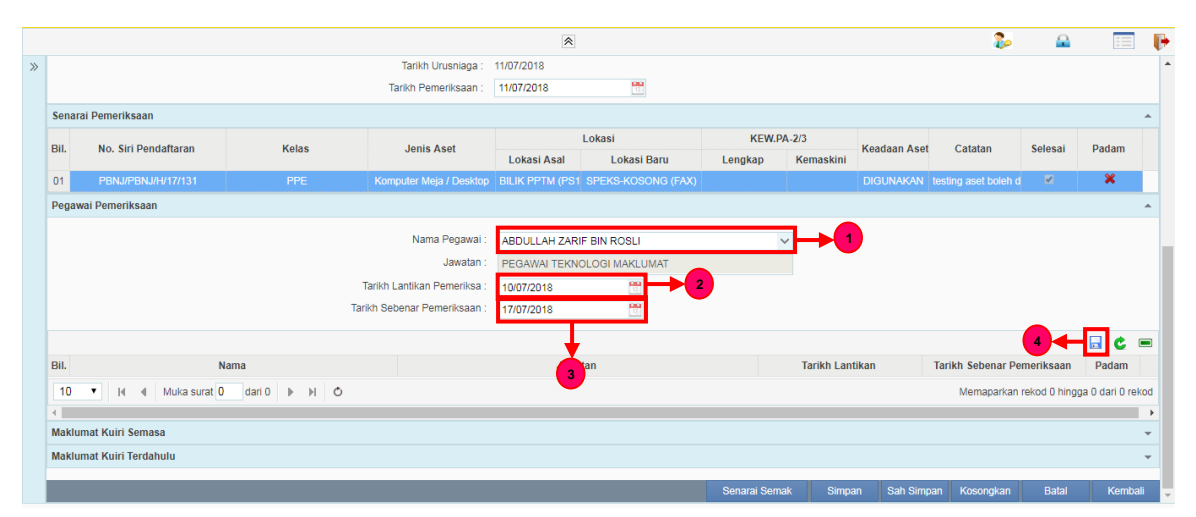

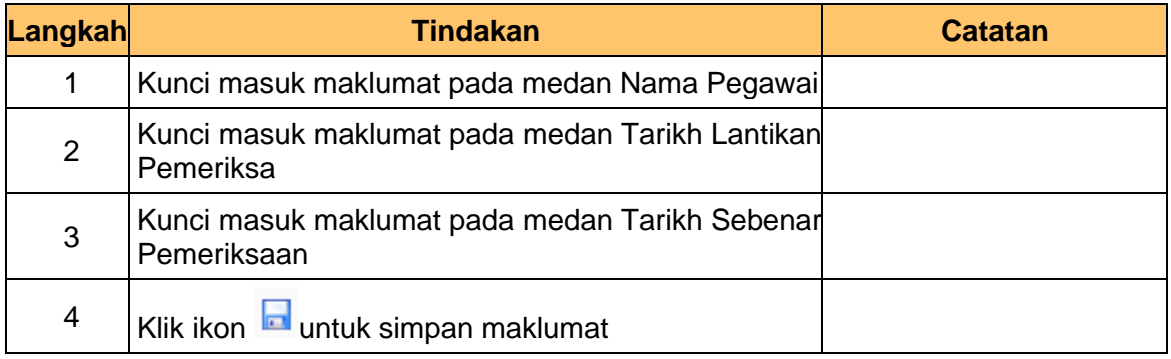

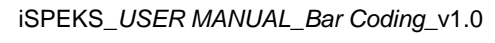

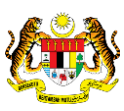

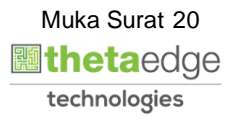

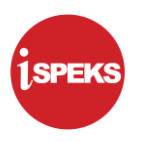

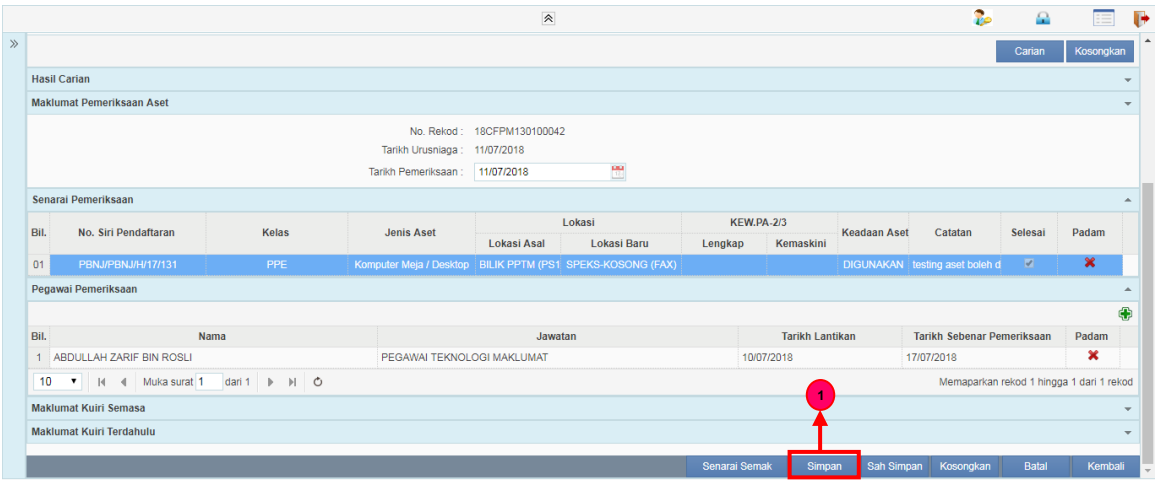

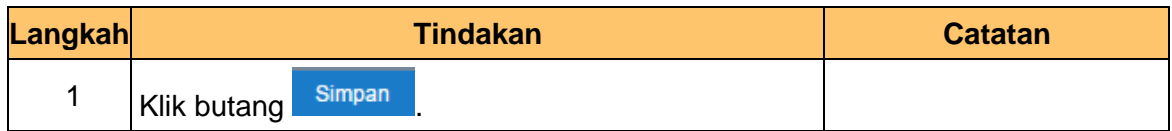

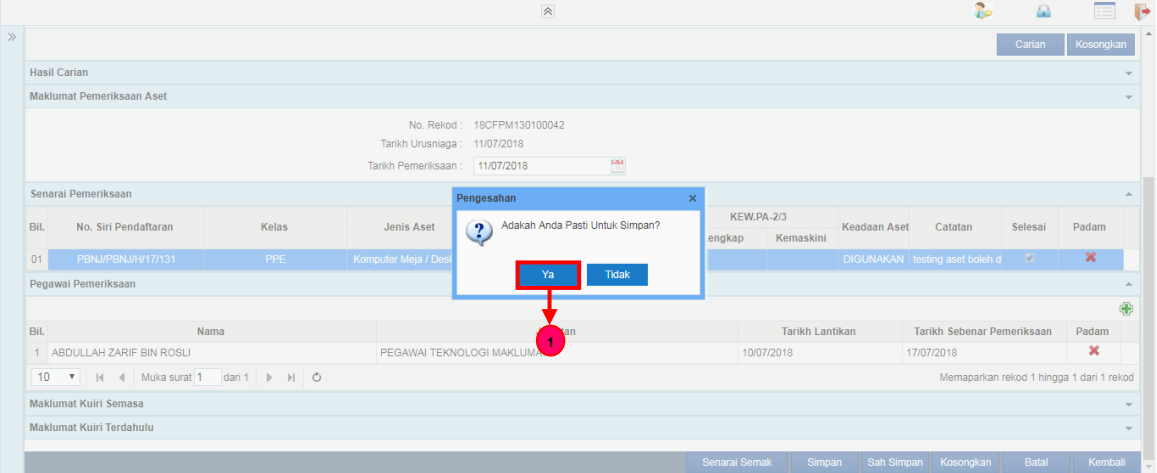

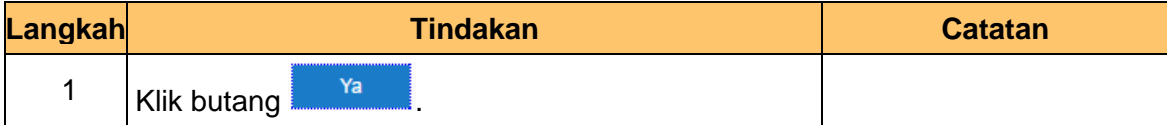

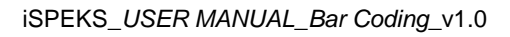

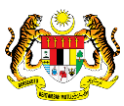

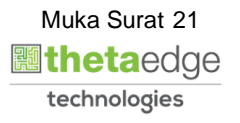

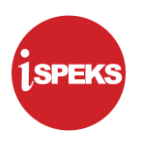

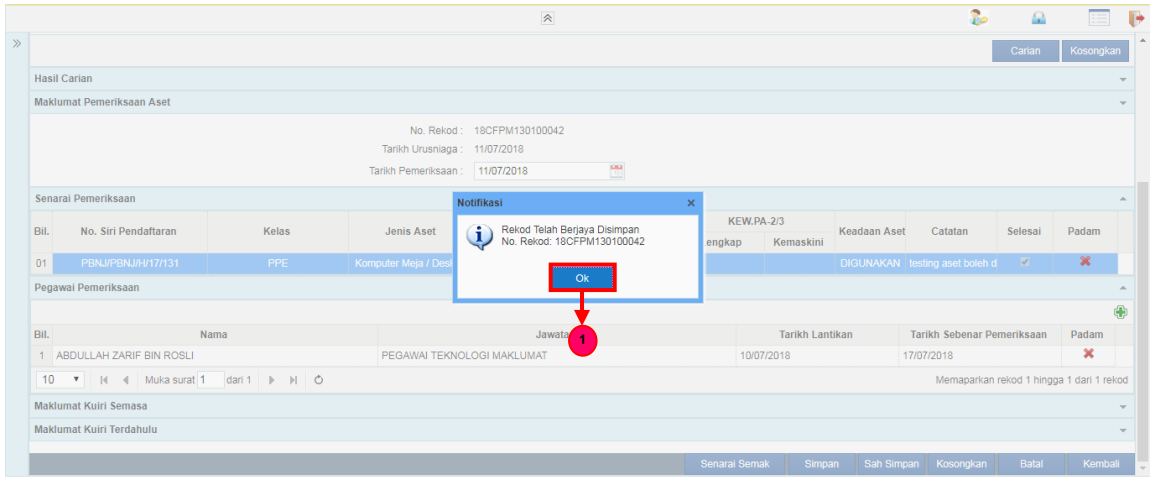

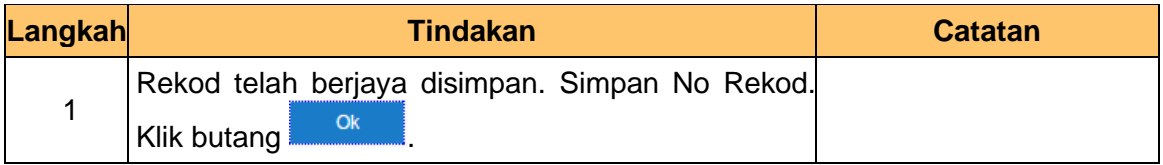

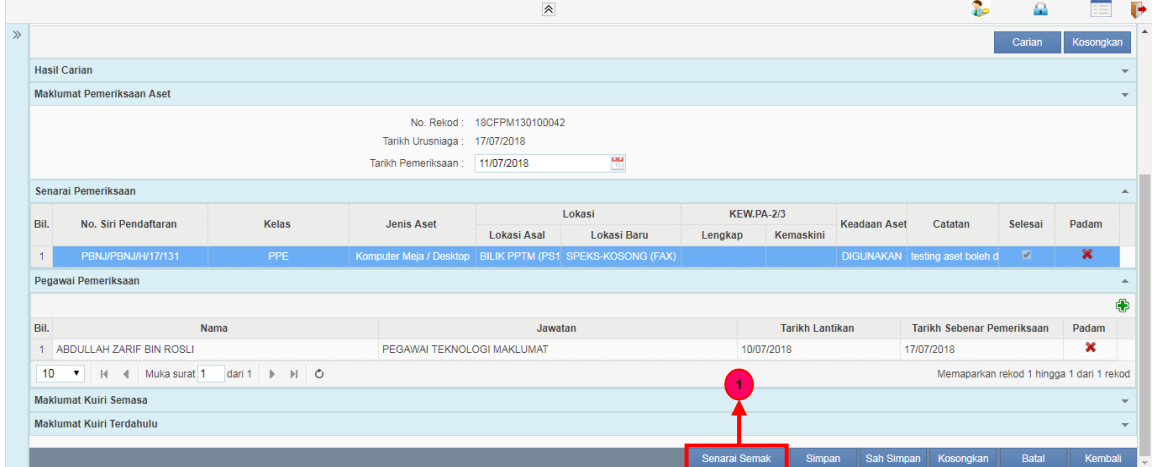

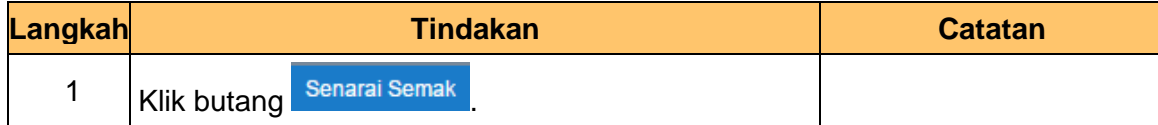

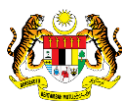

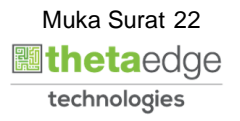

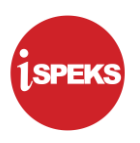

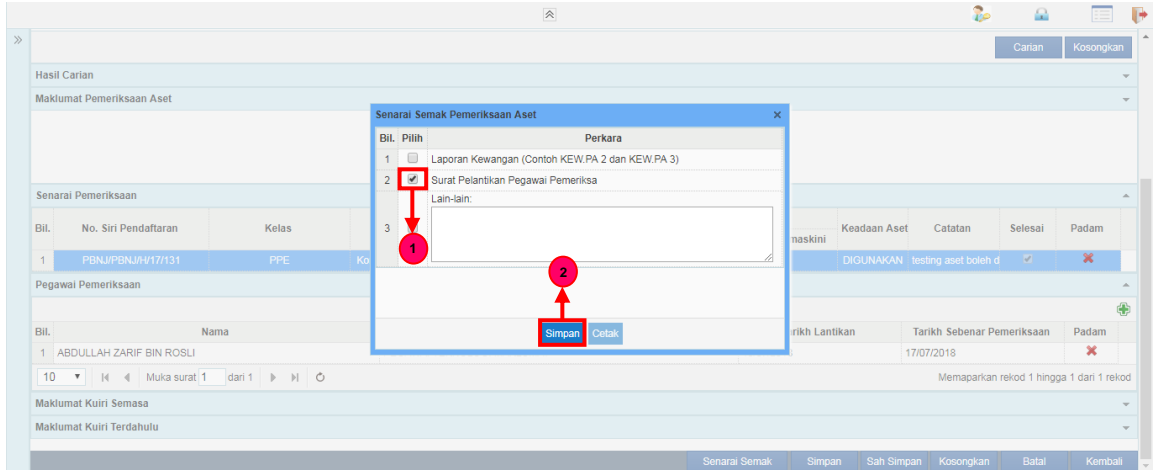

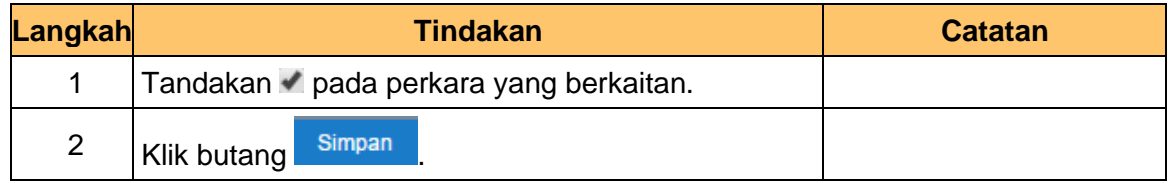

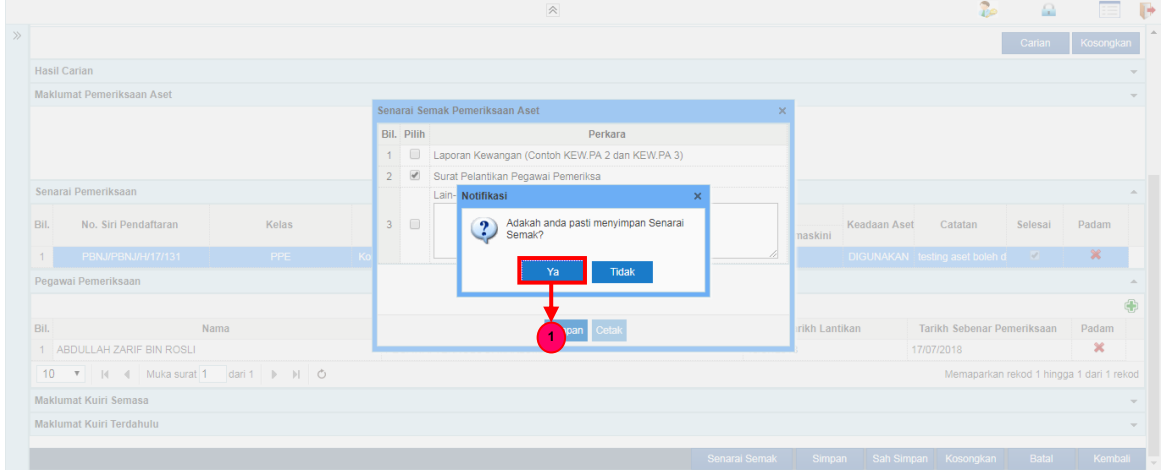

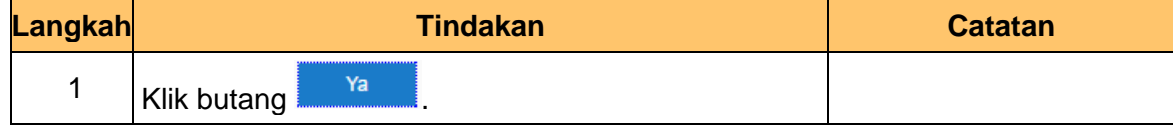

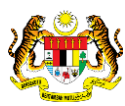

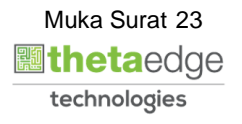

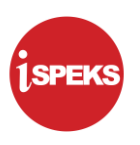

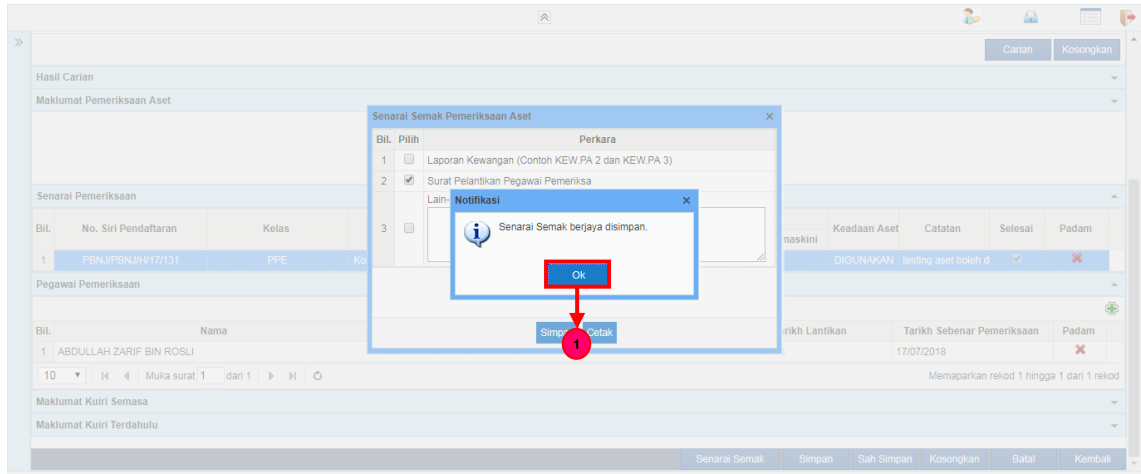

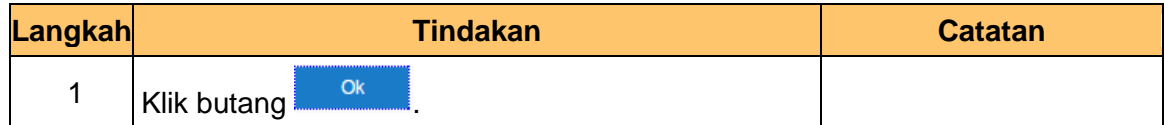

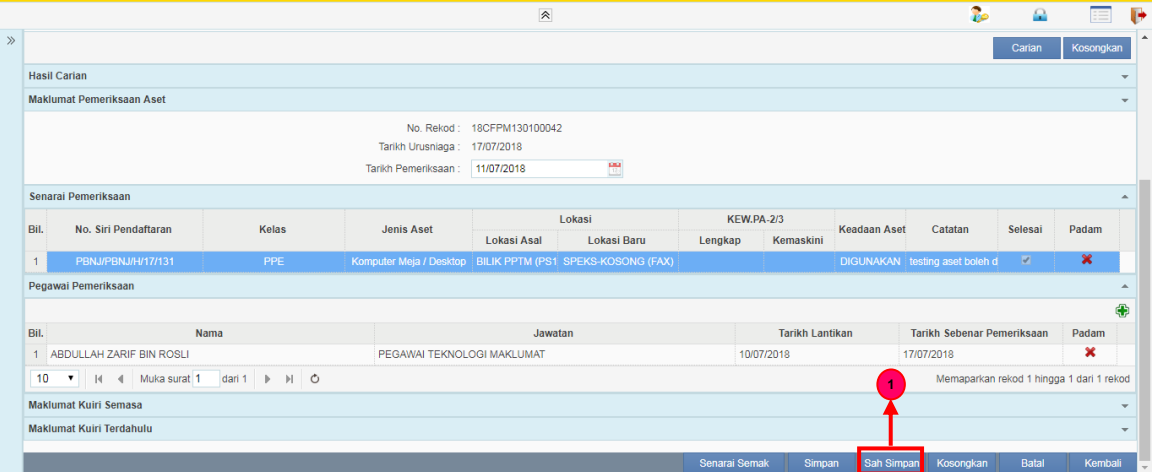

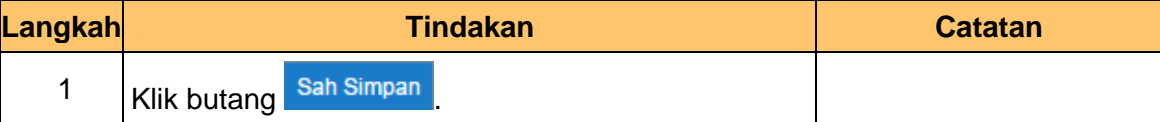

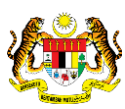

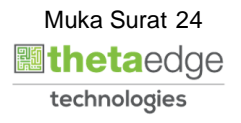

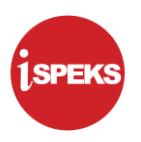

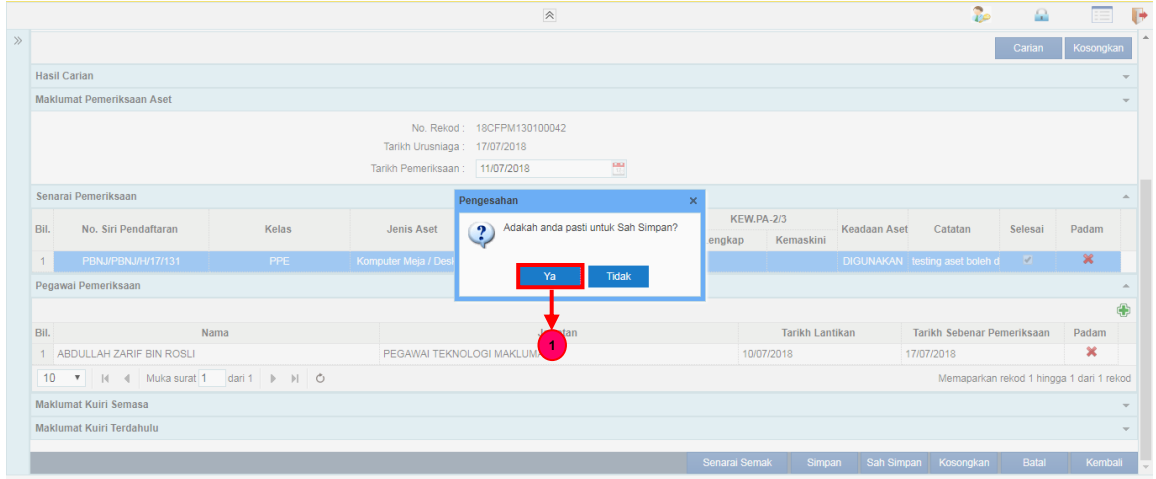

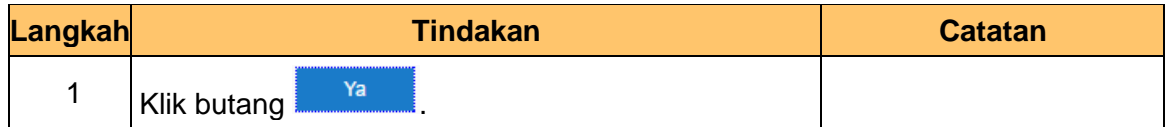

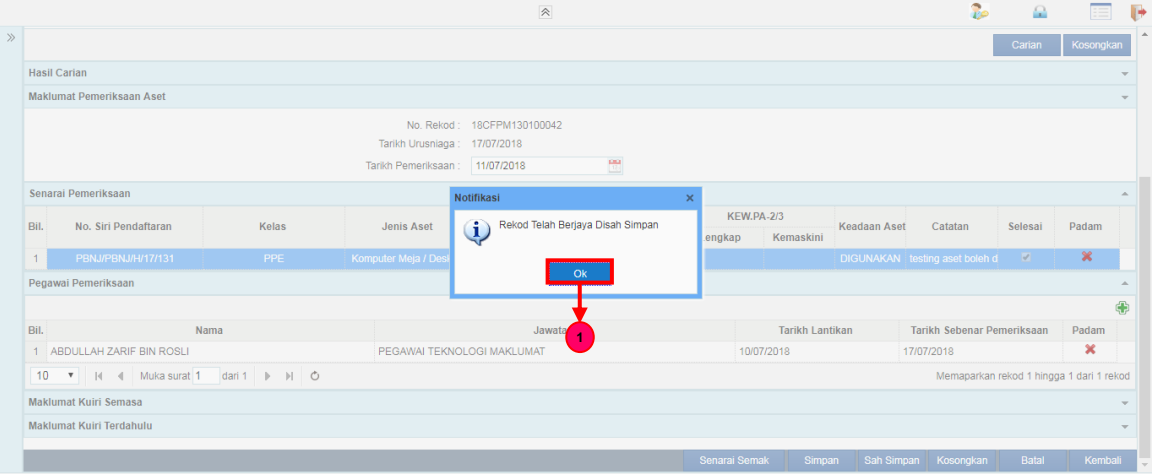

![](_page_25_Picture_83.jpeg)

![](_page_25_Picture_9.jpeg)

![](_page_25_Picture_10.jpeg)

![](_page_26_Picture_1.jpeg)

![](_page_26_Picture_52.jpeg)

![](_page_26_Picture_53.jpeg)

![](_page_26_Picture_5.jpeg)

![](_page_26_Picture_6.jpeg)

![](_page_26_Picture_7.jpeg)